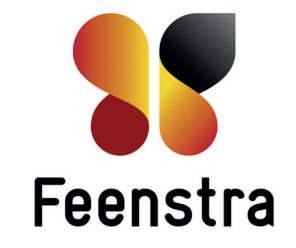

◈

- Druk op het grijze vlak. Het toetsenbord verschijnt.
- Voer de code in.
- Druk op GA DOOR

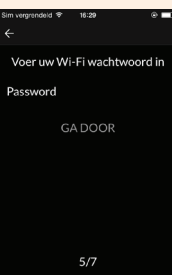

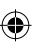

Wat heeft u nodig om uw nieuwe ATAG One thermostaat met uw smartphone of tablet te kunnen verbinden en straks te kunnen bedienen:

- 1. ATAG One moet door uw installateur gemonteerd en aangesloten zijn op uw cv-ketel.
- 2. U moet beschikken over een draadloos thuisnetwerk (Wifi). Houd uw netwerkbeveiligingssleutel (Wifi wachtwoord) bij de hand. De thermostaat moet zich binnen het bereik van dit netwerk bevinden. Geef de code niet aan derden.
- 3. U moet beschikken over een smartphone of tablet (iOS of Androïd) die verbonden is met uw draadloos netwerk.
- 4. U moet beschikking hebben over een geldig e-mailadres om uw aan te maken account te kunnen bevestigen.
- 5. Ongeveer 15 minuten van uw tijd.

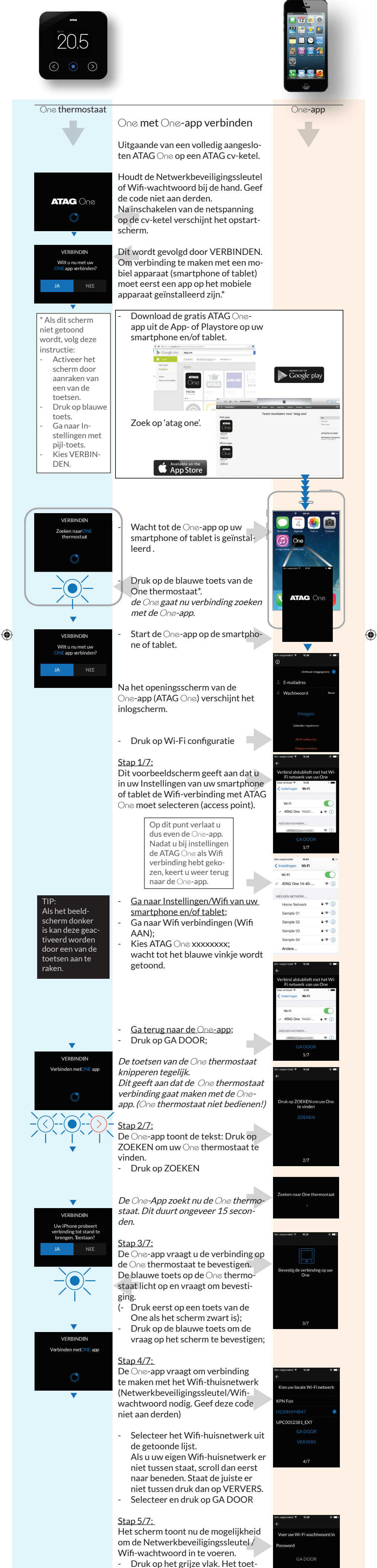

- 
- 

# Handleiding voor de gebruiker

Welkom bij ATAG One, dé thermostaat.

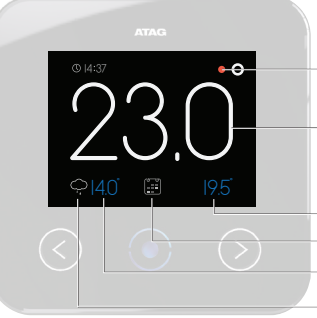

## Basisbediening ATAG One thermostaat

Pijl naar links: - Verhogen van een waarde - Naar boven scrollen Centrale toets (blauw): - Bevestigen van een vraag

Pijl naar rechts:

- Verlagen van een waarde
- Naar beneden scrollen

TIP: Als het beeldscherm donker is kan deze geactiveerd worden door een van de toetsen aan te raken.

### Basisweergave

Indicatie ketel in bedrijf

Actuele ruimtetemperatuur

Ingestelde (of gevraagde) temperatuur Gekozen functie (in dit geval volgens klokprogramma) Buitentemperatuur Weer-symbool

Stap 6/7: Het scherm toont nu de vraag om de instelling naar uw One te versturen. - Druk op VERSTUUR

Stuur deze instelling naar uw<br>One

 $6/7$ 

 $7/7$ 

.<br>Taalkeuzi Land

**Frankrijk** Duitsland Italië

d Koninkrij<mark>k</mark>

Adres

Registratie is voltooid

ATAG ONE Ok

E-mailadr Wachtwoord

Druk op ZOEKEN om uw O<br>thermostaat te vinden

Selecteer uw One

 $\odot$ 

⊕

- Naam
- **Adres**
- Telefoonnummer
- Druk op BEVESTIG

De registratie is voltooid. Er wordt een activatie e-mail naar uw opgegeven e-mailadres gestuurd. Open uw e-mailbericht (check eventueel uw spam-box) en druk op de activeer tekst. Ga terug naar de One-app: Druk op OK.

- 
- Druk op start.

Stap 7/7: KLAAR Verbindingen zijn Wacht tot de blauwe toets op de One voltooid thermostaat oplicht. Het beeldscherm toont "Verbindingen zijn voltooid" DOORGAAN - Druk op de knipperende blauwe toets om te bevestigen. Het beeldscherm toont de actuele temperatuur alstublieft met uv<br>· Wi-Fi netwerk **16 31** 20,2 De One-app vraagt of u verbinding wilt maken met uw lokale Wi-Fi netwerk Druk op GA DOOR **14,0°**  $\mathbf{c}$ E-mailadres Het scherm toont nu weer het inlog-Wachtwoord scherm. - Druk op Gebruiker registreren om een account aan te maken. × Maak nu een account aan. Voer uw e-mailadres in. Bij voorkeur een e-mailadres die u op uw smartphone of tablet kunt uitlezen. Het wachtwoord moet een hoofdlet-

> De One-App zoekt nu de One thermostaat. Dit duurt ongeveer 15 seconden.

ter, een kleine letter, een leesteken en een cijfer bevatten.

- Druk op BEVESTIG
- Kies de taal.
- Druk op BEVESTIG
- Kies het land.
- Druk op BEVESTIG

Voor uw persoonlijke gegevens in:

- Ga naar Instellingen Druk op UITLOGGEN
- Kies Start Wifi- configuratie

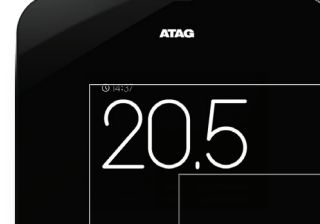

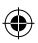

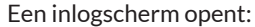

- Log in met uw emailadres en  $\Box$ wachtwoord die u hiervoor hebt aangemaakt.
- Druk op INLOGGEN

De One-app toont de tekst: Druk op ZOEKEN om uw One thermostaat te vinden.

Druk op ZOEKEN

Zodra de One thermostaat is gevonden toont het scherm: SELECTEER uw One thermostaat

- Selecteer: "ONE xx-xx-xxx-xxx" (xxxxxx is het serienummer van de One thermostaat)
- Druk op VERBINDEN

De One-app schakelt nu over naar het standaard scherm dat gelijk is aan het scherm op uw One thermostaat. Vergelijk de weergegeven tijd. Deze moet gelijk zijn.

Indien dit niet het geval is moet de installatieprocedure herhaald\* worden.

Indien u nóg een smartphone of tablet wilt verbinden met de ATAG One thermostaat volgt u de gehele procedure nogmaals, alleen hoeft u geen nieuw account aan te maken. Start op de One thermostaat bij Instellingen 'VERBINDEN' selecteren (zie \*).

ATAG is bereikbaar op 0544 391 777 www.atag-one.com

Feenstra

\*De procedure om te verbinden kan ook als volgt gestart worden: Op de One thermostaat: Op de One-app:

- Activeer het scherm
- Druk op blauwe toets
- 
- 
- Ga naar Instellingen met pijl-toets Kies VERBINDEN.

 $(\gt)$ 

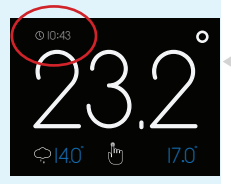

### E-mail

m vour account

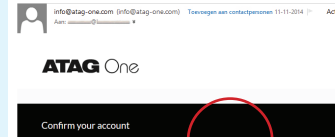

### TIP: Als het beeld-

 $\bigoplus$ 

scherm donker is kan deze geactiveerd worden door een van de toetsen aan te raken.

**www.feenstra.com**

Veel plezier van uw ATAG One thermostaat.

Ontdek alle mogelijkheden op de One-app, zoals het klokprogramma instellen. Druk op kalendersymbool of via het menu door het beeldscherm naar links te schuiven of druk op het menu symbool rechtsboven in beeld voor nog veel meer functies.

Regelmatig zal de One-app voorzien worden van updates met nieuwe mogelijkheden. Dit gaat automatisch. Voor aanvullende informatie en de meest recente handleiding gaat u naar www.atag-one.com of atagverwarming.nl.

Ook op uw pc kunt u uw thermostaat beheren. Ga naar www.atag-one.com en klik op MIJN ATAG ONE en log in met uw account.